## **Vkládání soubor**ů **k záv**ě**re**č**ným pracím v SIS – návod pro studenty**

1. přihlaste se do systému a přejděte do modulu Témata prací

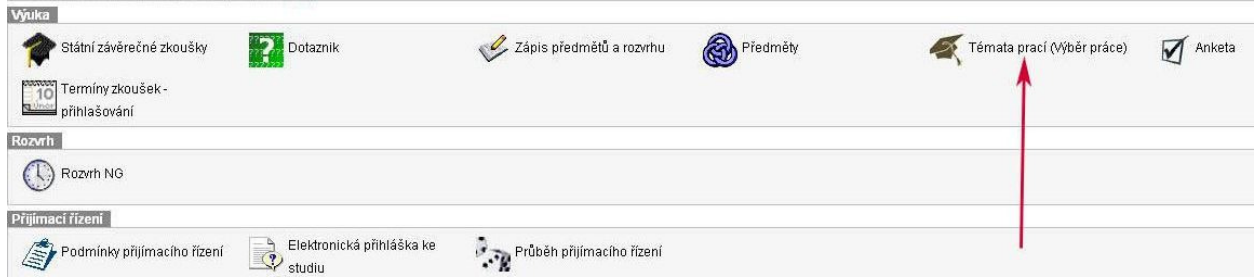

2. vyhledejte svoji práci, je nutné nastavit správný rok vypsání práce, potom si zobrazte detail práce pomocí ikony

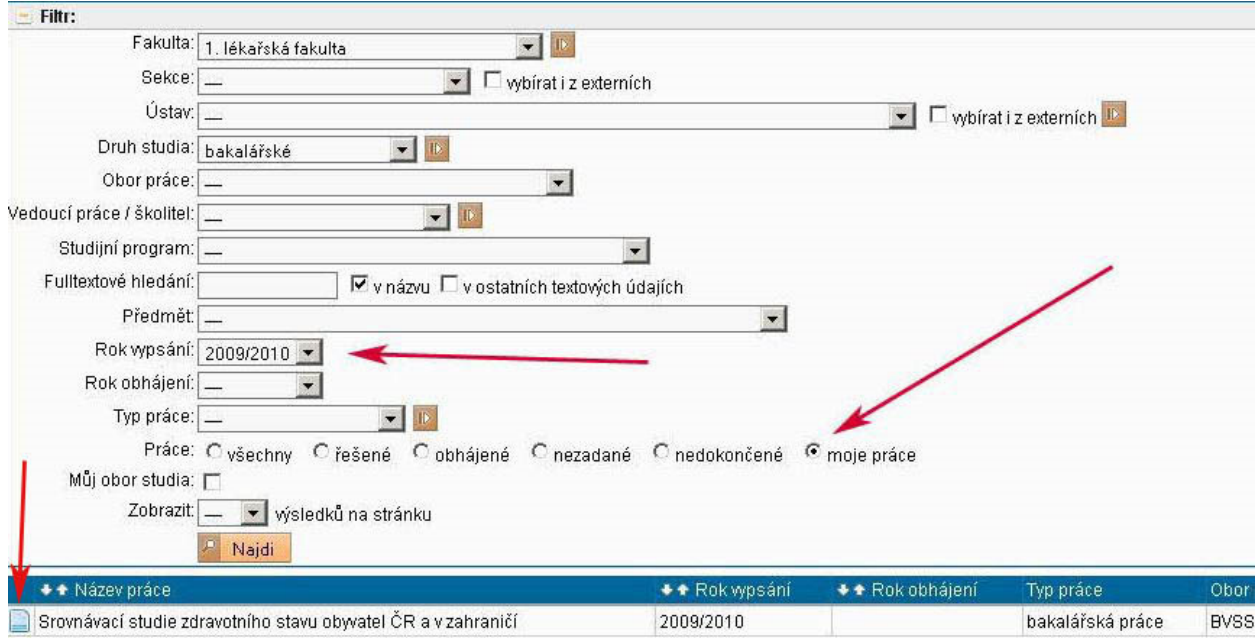

3. podmínkou pro vložení souborů je závazné přidělení práce. Pokud je za jménem studenta napsáno '*p*ř*ihlášen/a dd.mm.rrrr'* jako na následujícím snímku , student nemá dosud práci závazně přidělenou. V tomto případě kontaktujte vedoucího práce. Po závazném přidělení (potvrzení) práce nelze už měnit údaje ústav, vedoucí práce, řešitel práce.

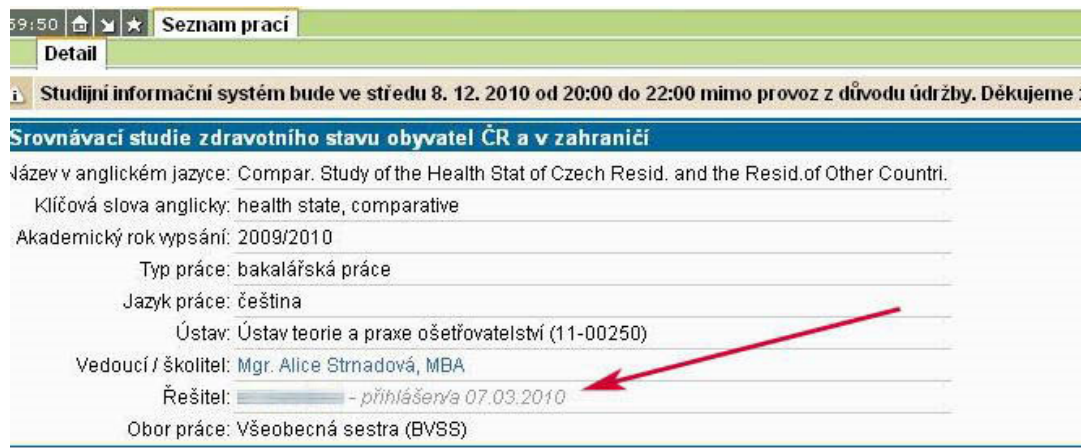

## 4. potvrzení práce vedoucím práce

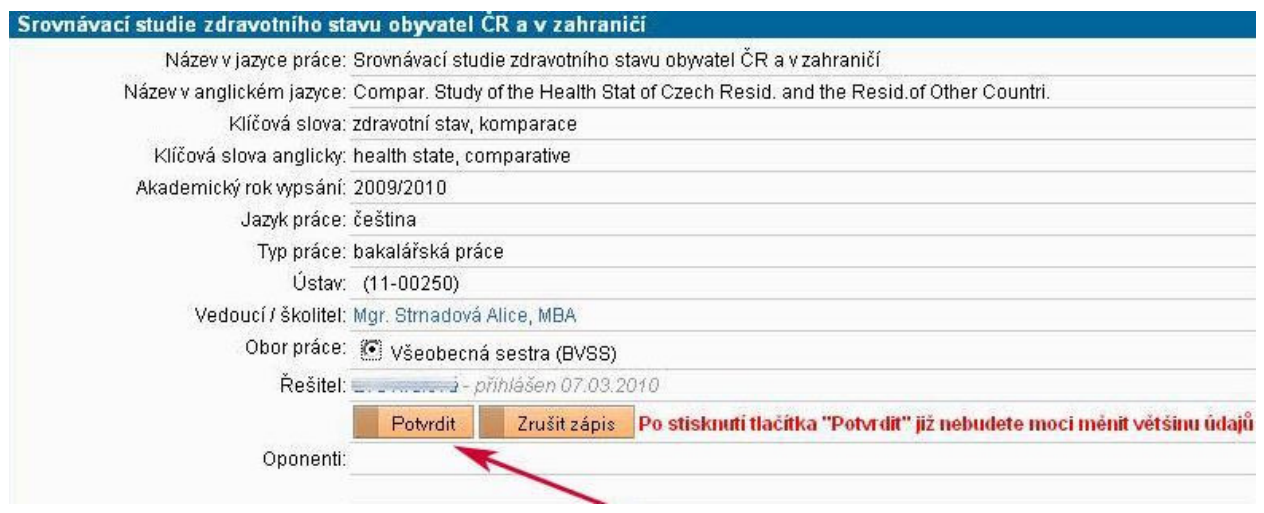

5. po potvrzení se za jménem řešitele objeví 'zadáno dd.mm.rr'. Přejděte na záložku 'Editace'

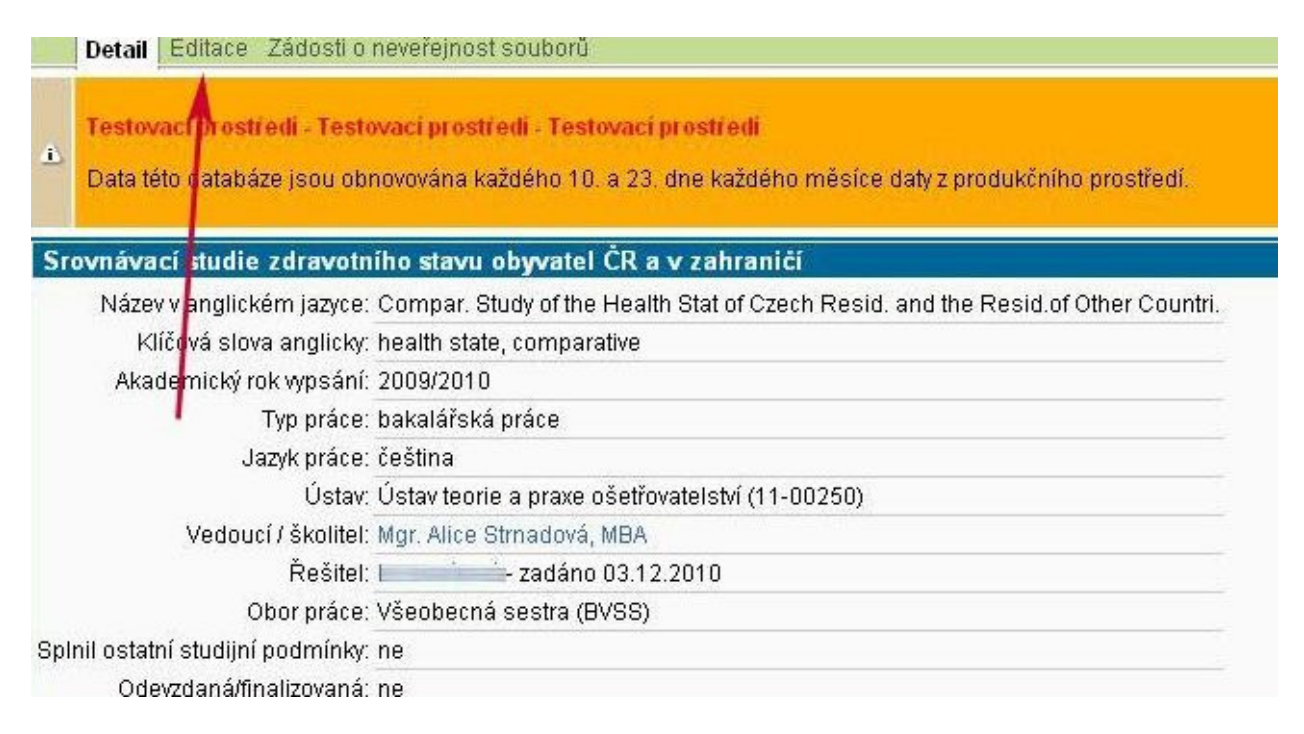

6. v menu Editace může student měnit některé položky a dole na stránce vkládat soubory k práci. **Povinný je soubor s textem práce, soubor s abstraktem v** č**eském jazyce a soubor s abstraktem v cizím jazyce**. Soubor s textem práce musí být ve formátu PDF/A, a to ve verzích 1a nebo 2u. Formát přílohy závěrečné práce se řídí charakterem přílohy. Návod na uložení textu a příloh práce v přípustných formátech najdete na webu UK: http://www.cuni.cz/UK-7987.html .

7. nahrajte PDF soubor do SISu a uložte ho.

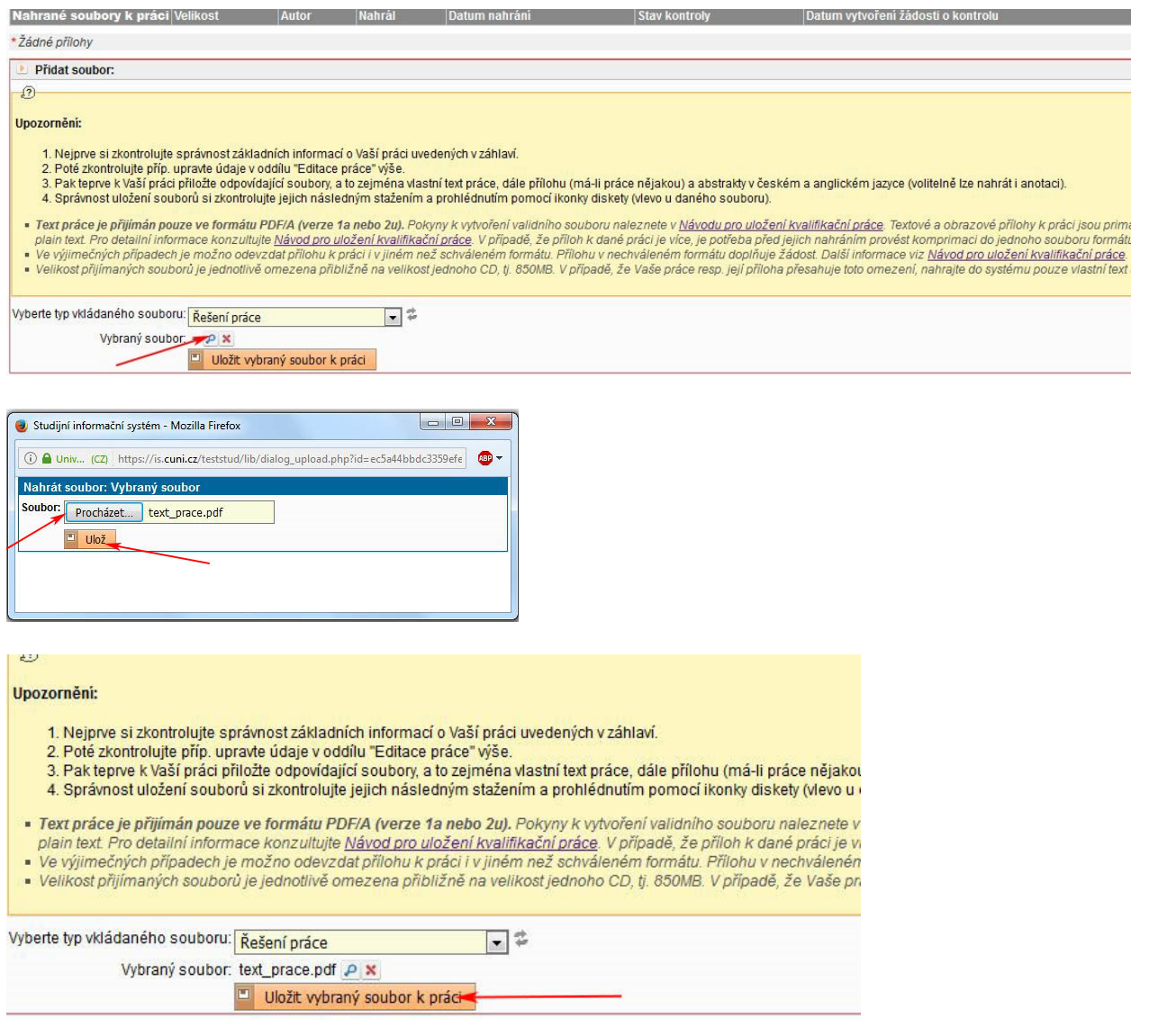

8. vložené soubory vidí student, vedoucí práce i oponent v detailu práce. **Student odpovídá za správnost a úplnost odevzdané elektronické verze práce a její p**ř**ílohy a soulad (zejména obsahový) této verze s její listinnou podobou.** Po vložení všech souborů může student práci odevzdat. Pak již **nebude možné m**ě**nit vložené soubory**, proto před odevzdáním práce **zkontrolujte** nahrané soubory, včetně popisných údajů k práci.

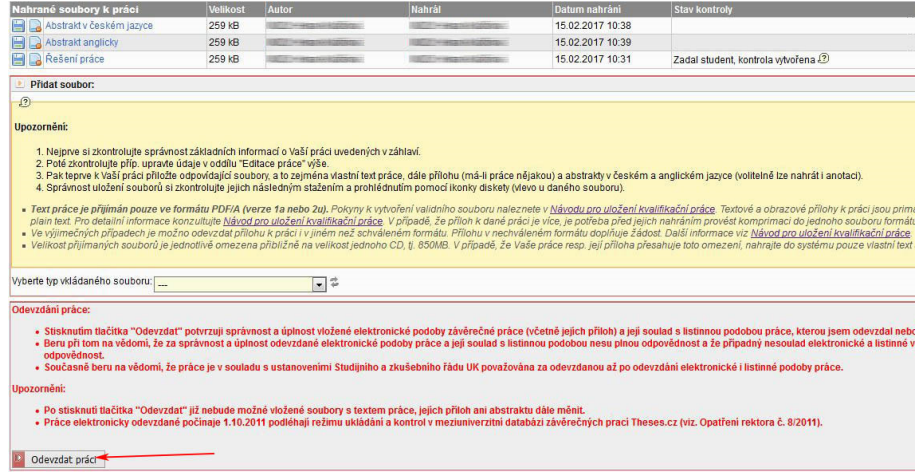

9. vedoucí práce a oponenti vloží posudky do SISu jako soubory ve formátu PDF/A. Po vložení je uvidí i student.

10. Student bude mít možnost, do stanovené doby po obhajobě práce, přiložit k práci další soubor obsahující errata k práci.